## プログラム入替方法\_シングル版 (BIZTREK\_BackOffice)

## 【Windows版】

- 1.現在使用中の貴社BackOfficeデータをバックアップコピーします。
	- データファイルの保存場所が解らない場合は、「BIZTREK\_BackOffice2018」をいつも通り起動し、ログイン画面を 表示します。画面の左下に「データファイルの場所」が表示されています。

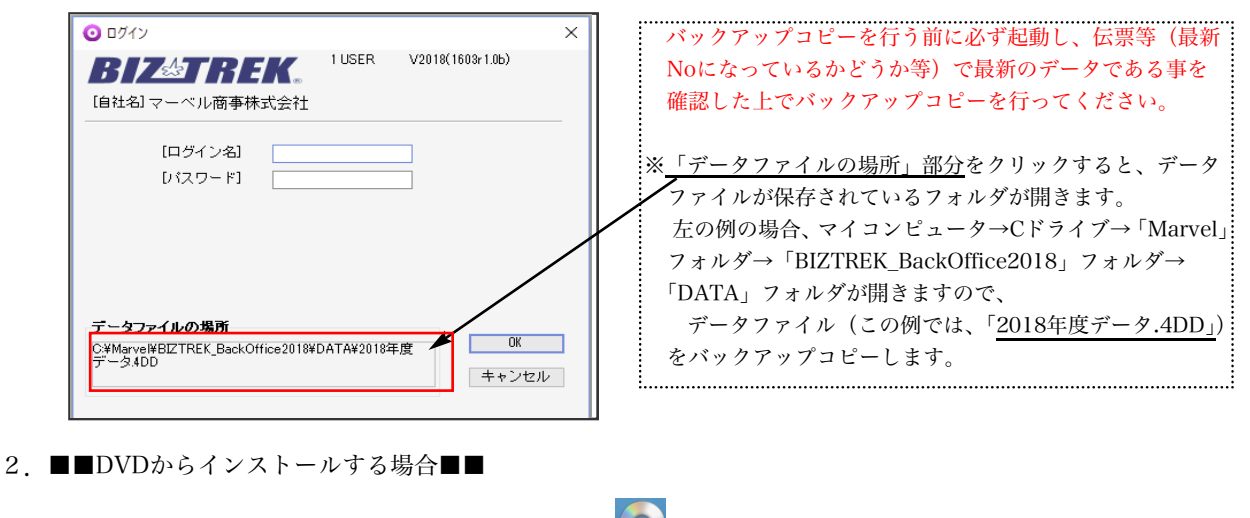

BIZTREK\_BackOffice2018のDVDをドライブに入れ [C] [BIZTREK\_BO2018] をダブルクリックします。

■■インターネットからダウンロードする場合■■

インターネットを起動し、以下へアクセスします。

## http://www.biztrek.jp/DL/backoffice.html

ダウンロードページが表示されますので、Windows版の「製品名」=「BIZTREK BackOffice2018」をクリッ クし ます。\*製品名のカッコ( )内は現時点での最新バージョン情報となります。

## **BIZTREK BackOffice**

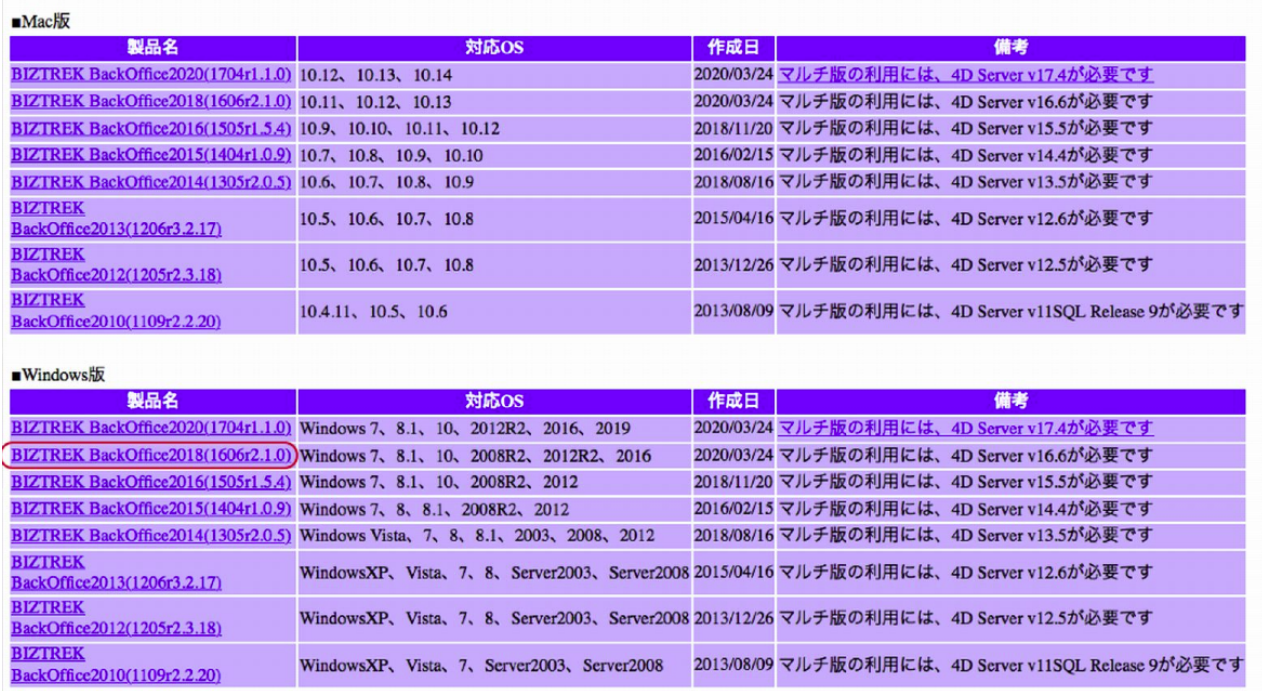

以下のウィンドウが表示されたら、「保存」をクリックします。

L

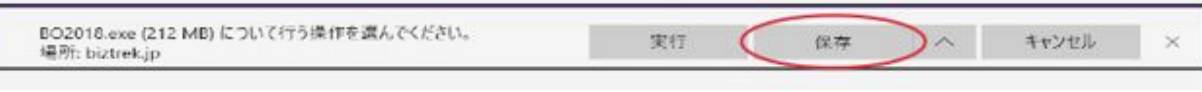

ダウンロードが完了すると、以下のウィンドウが表示されます。「フォルダを開く」をクリックします。

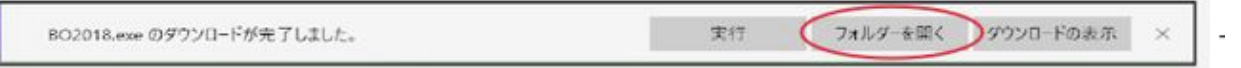

ダウンロードフォルダに | Fz BO2018.exe | 「BO2018.exe」ファイルがダウンロードされますので、ダブルクリッ クします。 WindowsPCの保護メッセージが表示されます。

「詳細情報」をクリック=>「実行」をクリックします。

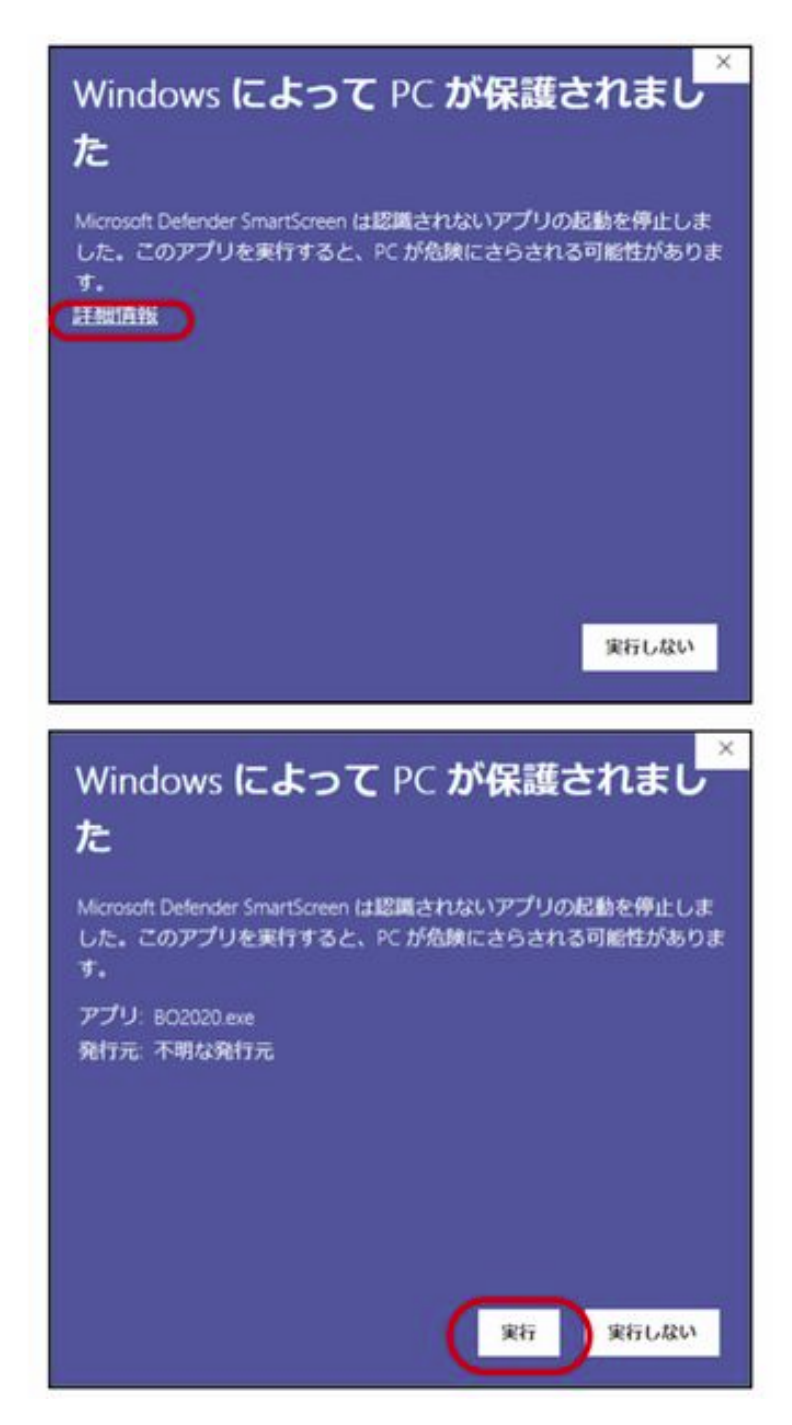

以下の画面が表示されたら、「Extract」をクリックします。

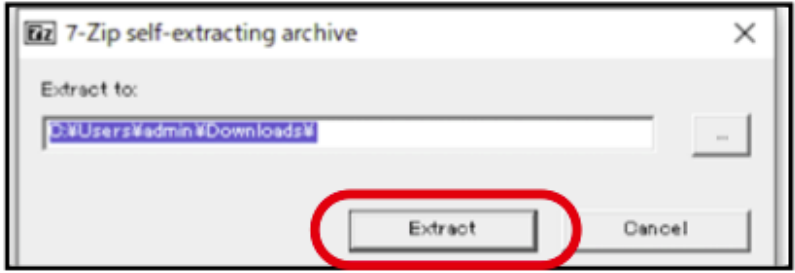

圧縮ファイルの解凍が始まります。

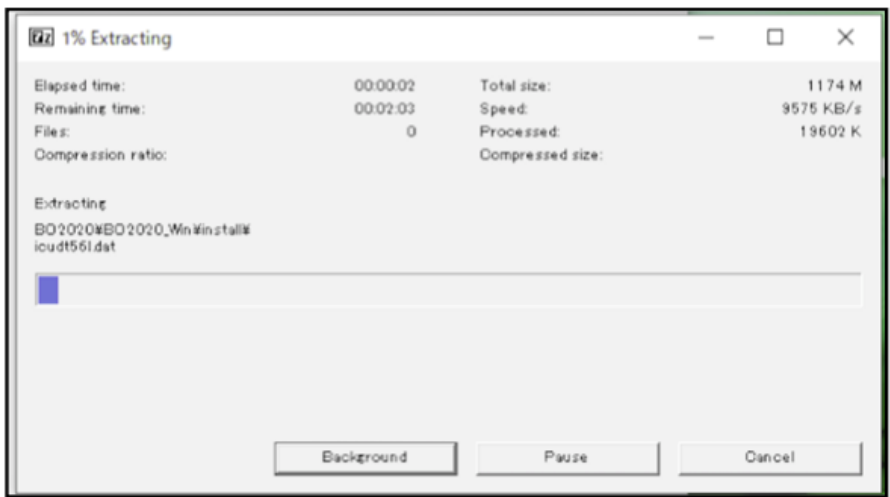

解凍が終了すると、「ダウンロード」フォルダ内に、「BO2018」フォルダが作成されますので開きます。

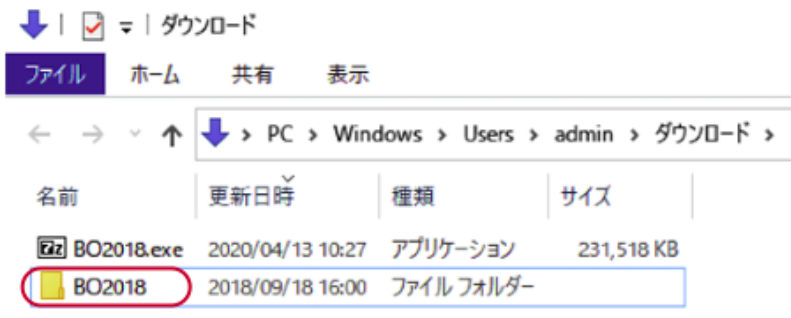

- 3. 「BO2018\_Win」フォルダ⇒「install」フォルダ⇒BIZTREK(.exe) © BIZTREK.exe アイコンの順にダブルクリッ クして開きます。
- 4.「BIZTREKシリーズインストーラー」画面が表示されます。 「BIZTREK BackOffice2018」をクリックします。

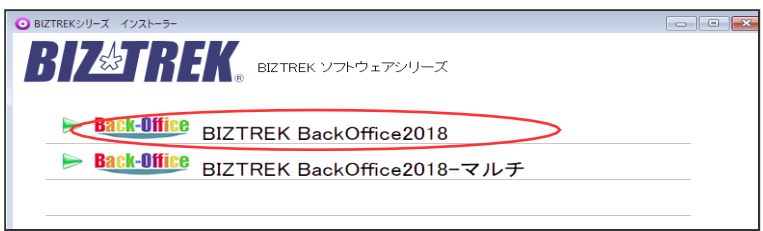

- 5.「ようこそ」のダイアログが表示されます。「続ける」ボタンをクリックします。
- 6.インストールの種類を選択する画面が表示されます。「プログラムのみインストール」を選択し、「続ける 」ボタンをクリックします。

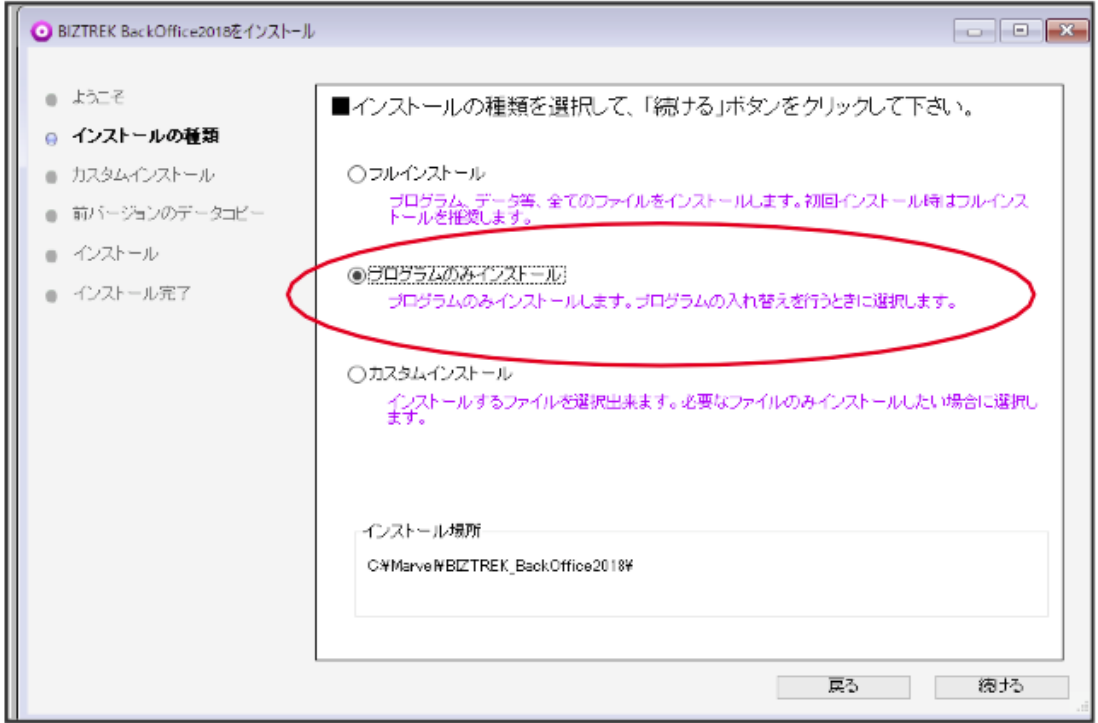

7.インストールするファイル及びファイルのインストール先が表示されます。「インストール」ボタンをクリック します。インストールの開始確認画面が表示されますので、「OK」ボタンでインストールを開始します。

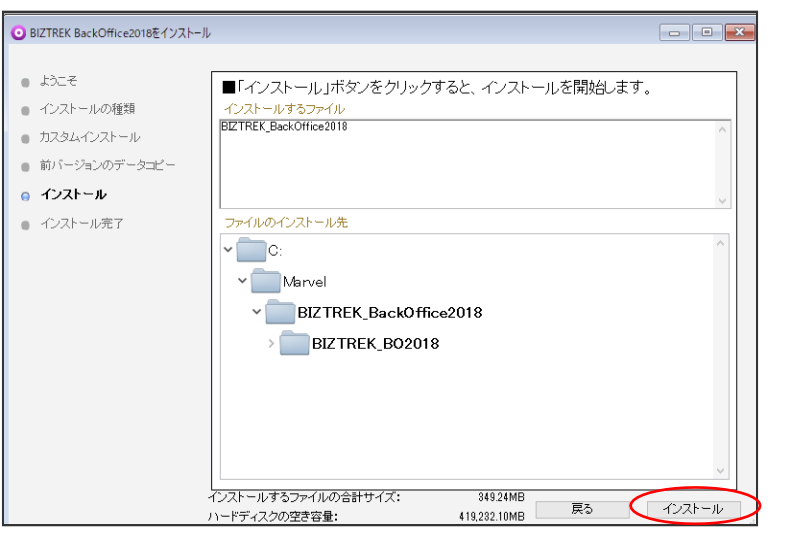

8.インストール完了のメッセージが表示されますので「終了」ボタンをクリックします。

9. インストールが完了しましたら、ローカルディスク(C:)→「Marvel」フォルダ→「BIZTREK BackOffice2018」フォル ダ→「BIZTREK\_BO2018」フォルダのBIZTREKプログラムが上書きされ、最新プログラムとなります。

もし「BIZTREK\_BO2018」フォルダを上記場所以外で保存されている場合、上記場所に新しく「BIZTREK\_BO2018」 フォルダが作成され、最新プログラムがインストールされますので、現在ご利用中のプログラムとの入れ替え作業が必要 となります。

10.BIZTREKソフトを立ち上げします。初回、下図の画面が表示されますので、「開く」ボタンをクリック後、データファ イル選択画面でが表示されます。貴社データファイル (x x x .4DD) ある場所を指定し、選択して開きます。

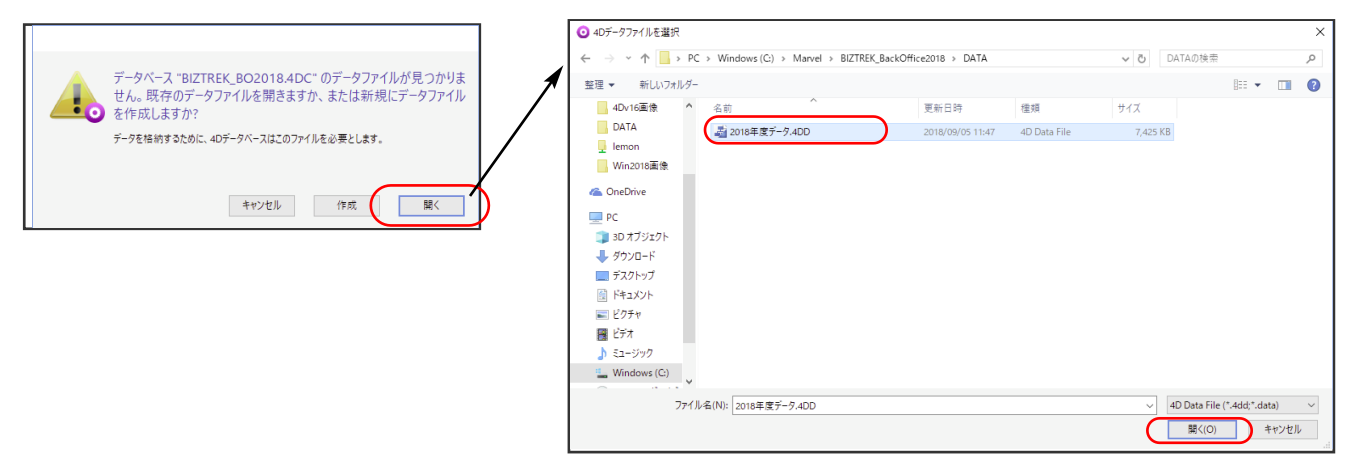

11.起動後、プログラムの日付が最新(DVDの表印刷にバージョンと日付を記載)になっているかどうか確認ください。 ([ヘルプ]メニュー→「BIZTREKについて」よりプログラム日付が確認可)

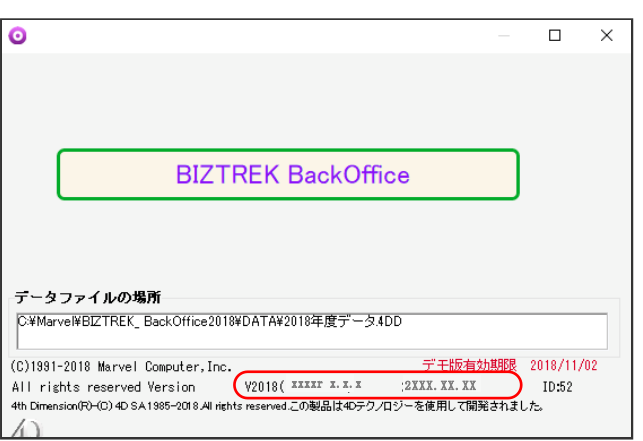